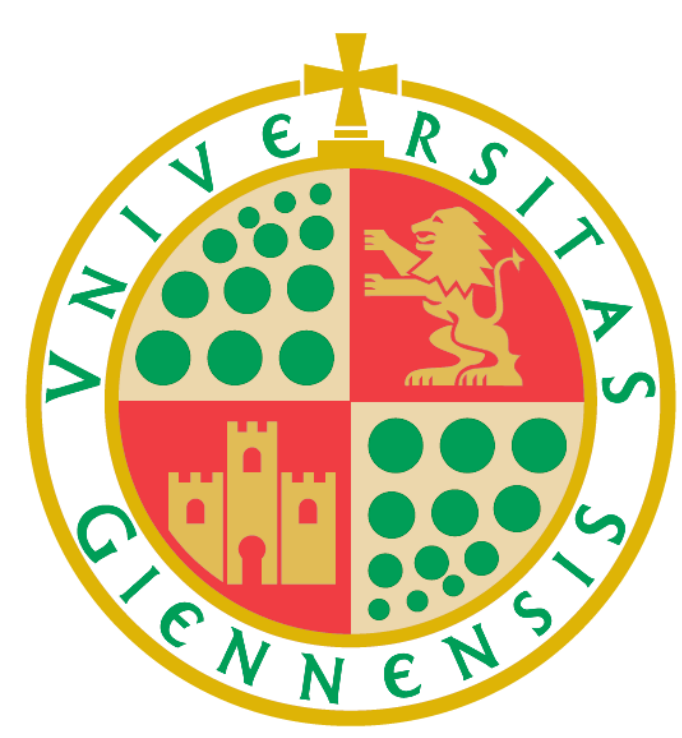

# Universidad de Jaén

<span id="page-0-0"></span>**Manual de instrucciones de uso para estudiantes**

**Universidad de Jaén**

Versión: 1.0 Última modificación: 30/08/2023

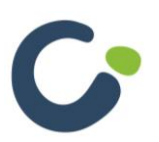

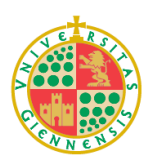

## **ÍNDICE**

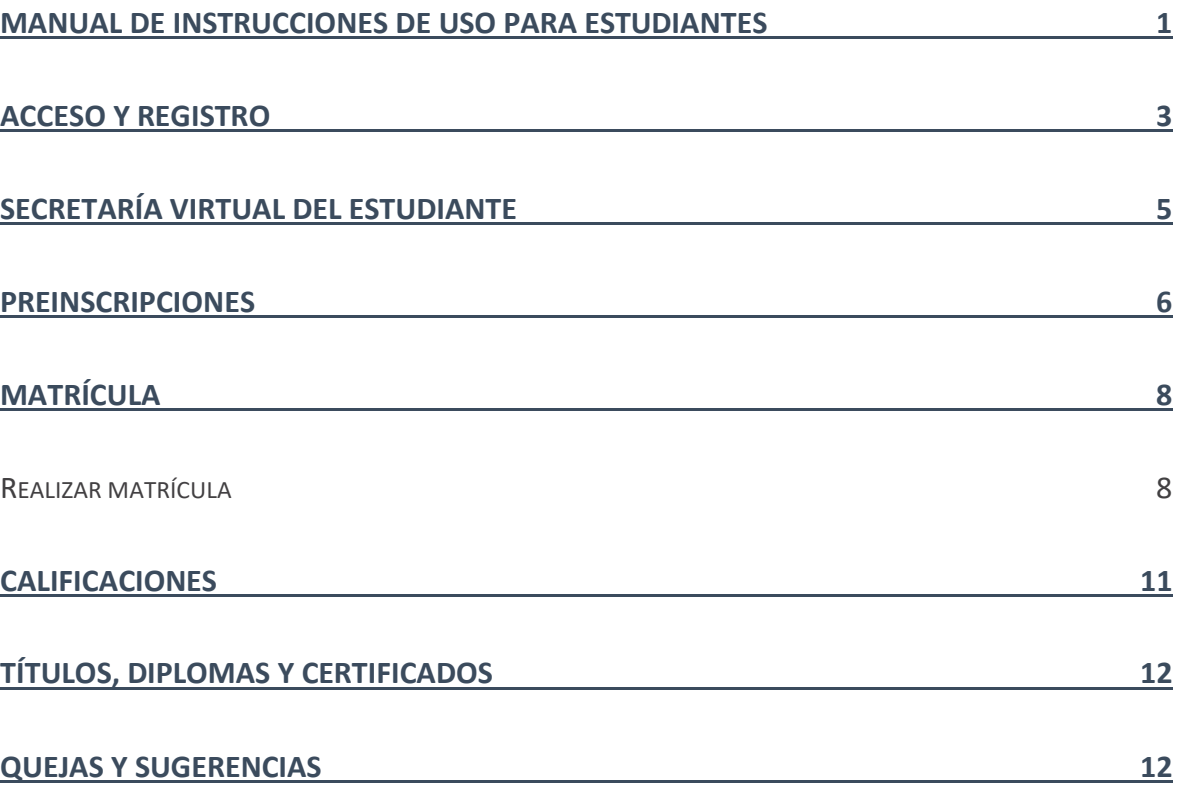

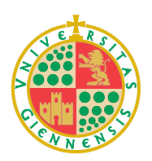

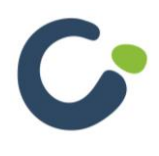

## <span id="page-2-0"></span>**Acceso y registro**

Todas las gestiones y consultas para estudiantes están en la Secretaría Virtual del Estudiante del Centro de Formación Permanente y Formación Complementaria de la Universidad de Jaén.

Para acceder a la Secretaría Virtual es necesario identificarse previamente en <https://giepropias.ujaen.es/>

Al pertenecer previamente a la comunidad universitaria podrá acceder directamente con su cuenta TIC mediante el acceso de la izquierda.

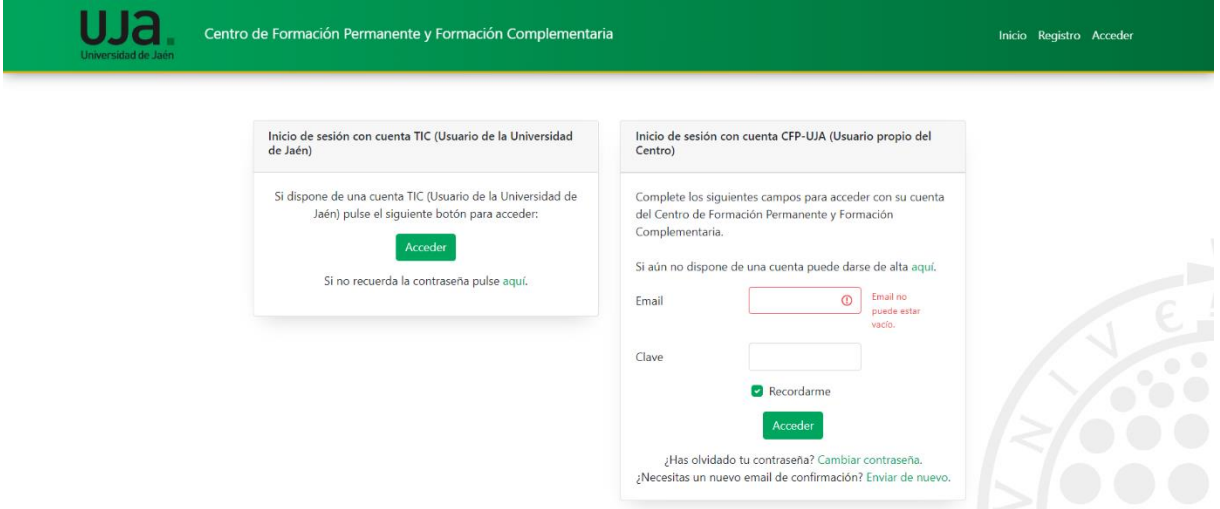

En caso de **no tener cuenta TIC ni haberse registrado previamente** debe crear una nueva cuenta mediante el enlace "Si aún no dispone de una cuenta puede darse de alta **aquí**" o bien desde el menú "Registro" en la parte superior derecha.

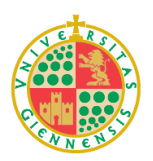

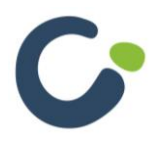

El formulario de registro es el siguiente:

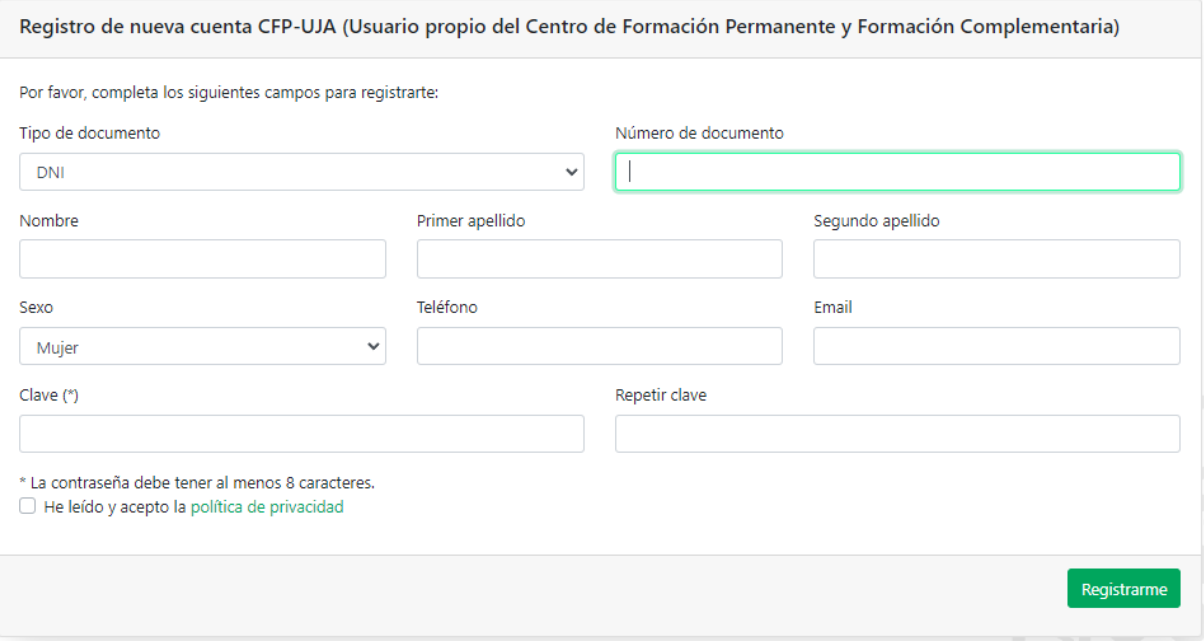

**IMPORTANTE:** Cuando se haya enviado el formulario de registro le llegará un correo electrónico al email que haya introducido **para activar su cuenta, no podrá acceder a la aplicación sin haber activado su cuenta**.

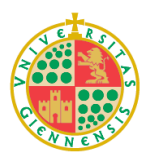

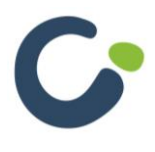

## <span id="page-4-0"></span>**Secretaría Virtual del Estudiante**

La Secretaría Virtual le permitirá realizar todas las gestiones y consultas, como la realización y consulta de preinscripciones, matrícula, calificaciones, la descarga de títulos y diplomas, y por último, un enlace a la aplicación de quejas y sugerencias.

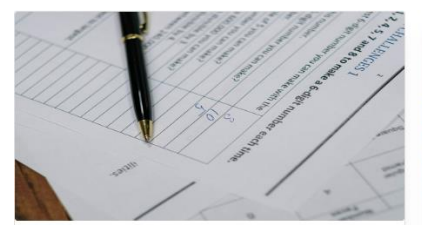

Preinscripciones Con esta aplicación podrás realizar preinscripciones y ver las preinscripciones realizadas Acceder »

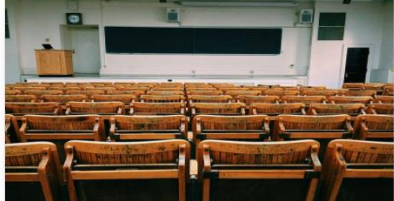

Matrícula Estado de la situación de matrícula. Acceder »

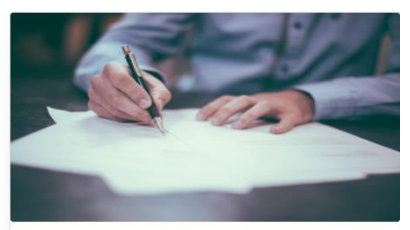

Calificaciones Calificaciones del alumno.  $\begin{array}{|c|} \hline \textbf{Accept} & \textbf{p} \end{array}$ 

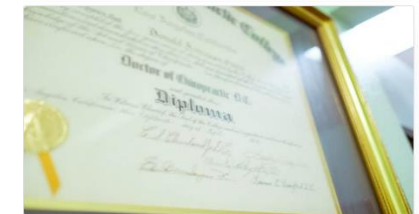

Títulos / Diplomas / Certificados Descarga los títulos o diplomas de las actividades superadas Acceder »

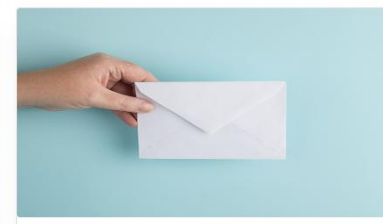

Quejas y sugerencias Háganos llegar sus quejas y sugerencias desde aguí Acceder »

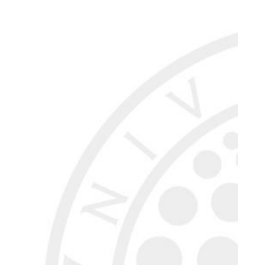

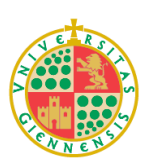

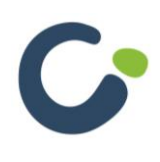

## <span id="page-5-0"></span>**Preinscripciones**

Al acceder al apartado de **preinscripciones**, si todavía no tiene ninguna preinscripción solicitada, sólo tendrá disponible el botón "**Nueva preinscripción**" el cual nos dará la opción de realizar preinscripciones **en cursos en periodo de inscripción.**

Dicho botón carga un formulario con diferentes apartados, el primero es el que muestra los **datos personales** del estudiante. Es necesario asegurarse de que los datos **son correctos y están actualizados**.

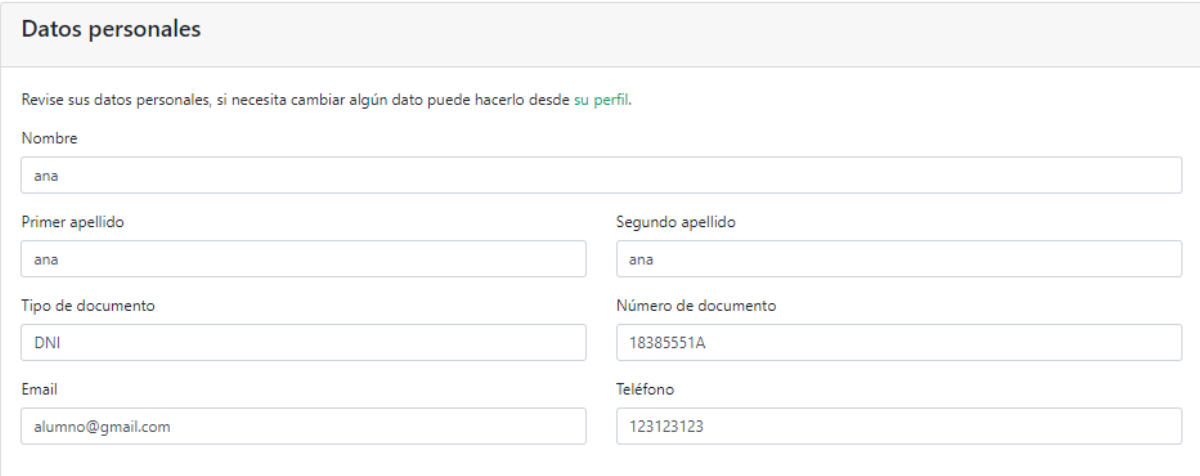

A continuación de datos personales se encuentra el apartado **de preinscripción**, en el que se puede seleccionar el curso y se adjunta la documentación necesaria.

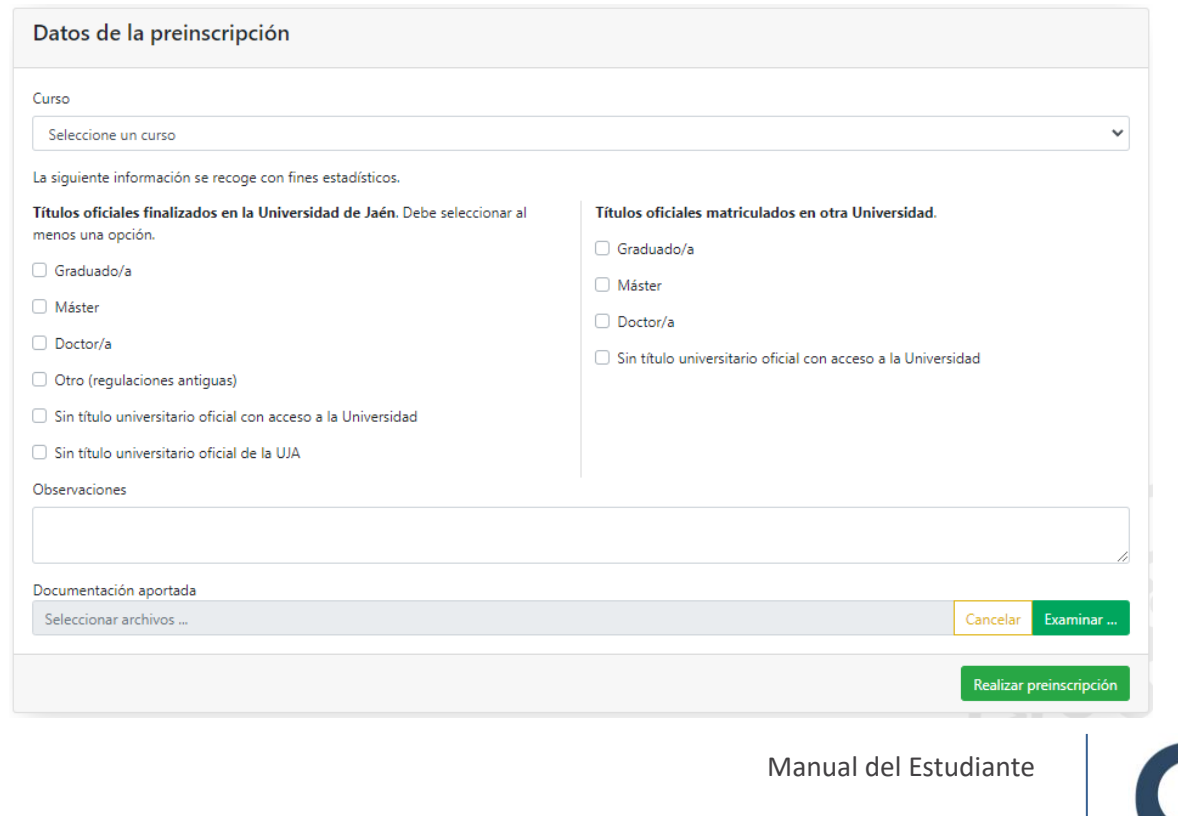

Pág. 6

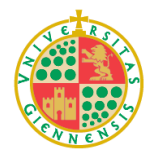

Hasta que no pulsa el botón "Realizar preinscripción" no se guardará la preinscripción en el sistema.

**IMPORTANTE:** Podrá adjuntar más documentación posteriormente, hasta que la Dirección Académica del curso haya revisado su preinscripción y la haya admitido o denegado, entonces ya no podrá enviar más documentación.

Volviendo a la pantalla principal de **preinscripciones** podremos ver cada preinscripción realizada junto a cierta información como el nombre del curso, el estado en el que se encuentra la inscripción, la fecha en la que se realizó y un botón  $\bullet$  para acceder al detalle de la preinscripción y poder adjuntar más documentación.

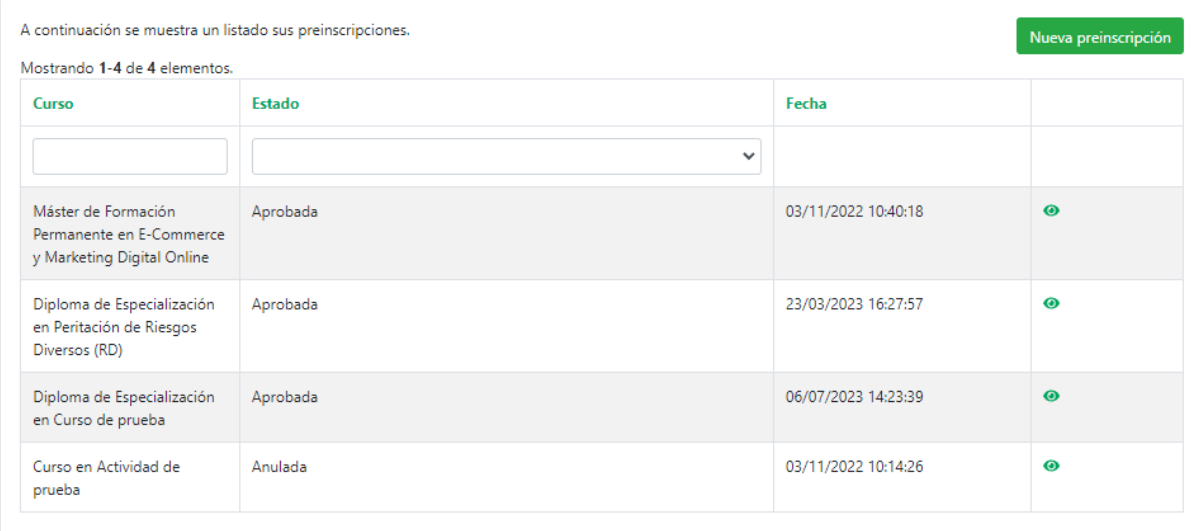

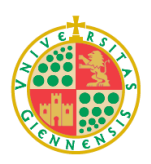

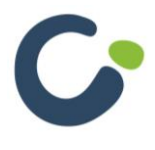

## <span id="page-7-0"></span>**Matrícula**

En el apartado **Matrícula** se podrá ver un listado de las matrículas realizadas en el sistema. La información que se muestra en este listado es el nombre del curso, su código de identificación, el estado de la matrícula, la fecha de realización de la matrícula, los pagos, y, por último, una opción para descargar el justificante de la matrícula correspondiente.

A continuación se muestra un listado sus preinscripciones admitidas y de las matrículas realizadas.

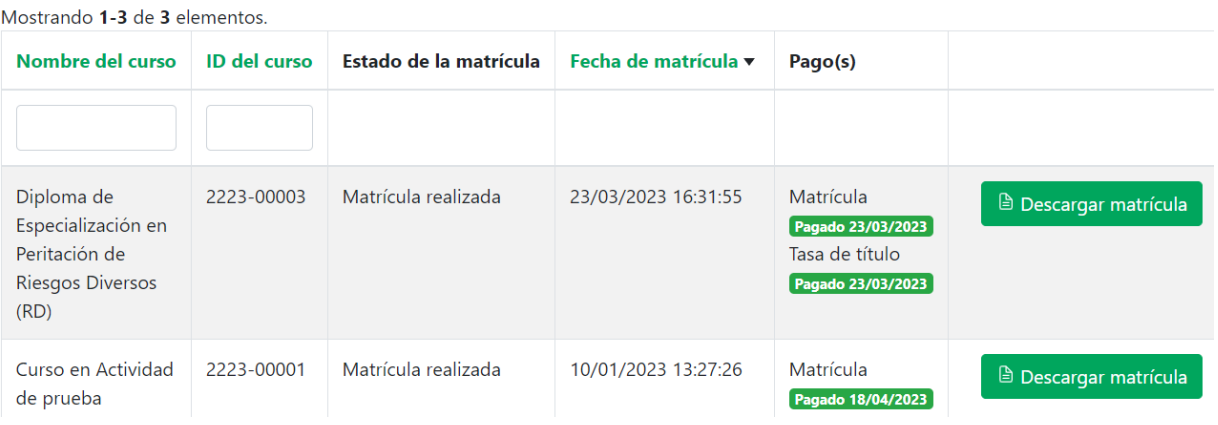

Cuando se ha realizado una preinscripción que ha sido admitida, en el plazo de matrícula del curso correspondiente se podrá realizar la matrícula, aparecerá en **estado 'Matrícula no realizada'** y se mostrará un botón "**Realizar matrícula**" que nos llevará a la aplicación de matrícula online.

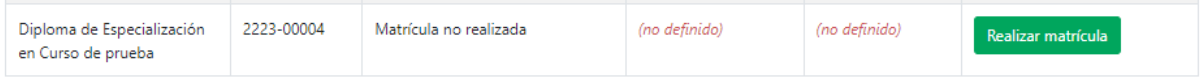

#### <span id="page-7-1"></span>**Realizar matrícula**

El proceso de realización de la matrícula online consta de cinco pasos.

#### **Paso 1: Datos personales**

En este paso no se podrán cambiar datos, el objetivo de este paso es la revisión de datos personales. Si hay algún dato que tenga que modificar tendrá que dirigirse a su perfil.

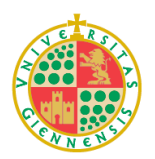

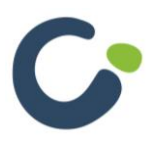

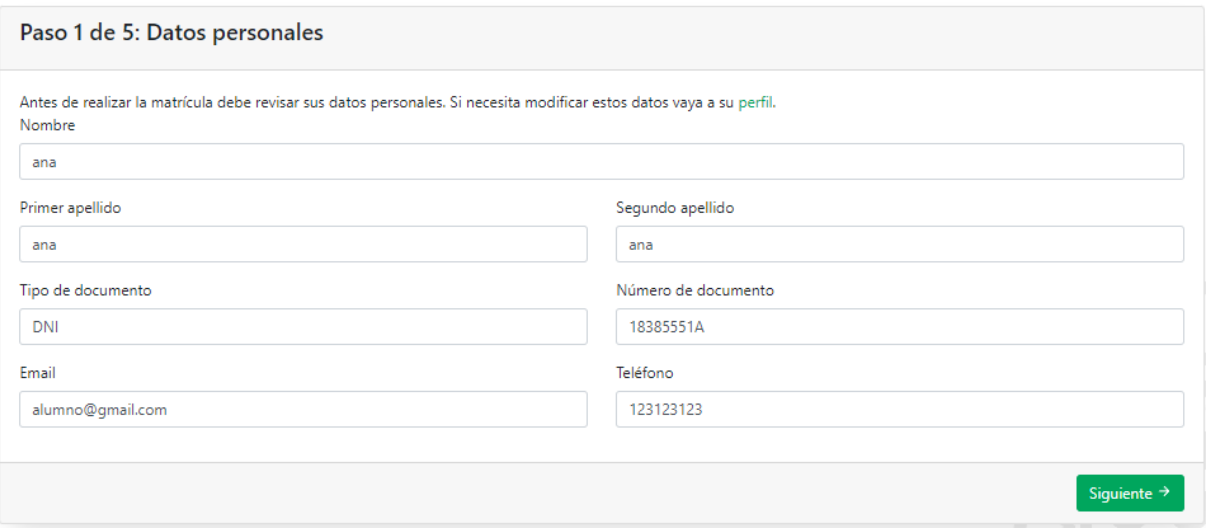

#### **Paso 2: Datos estadísticos**

En el siguiente paso tendrá que marcar las opciones correspondientes a su situación, tanto en **títulos oficiales finalizados en la Universidad de Jaén** como en los **Títulos oficiales matriculados en otra Universidad**.

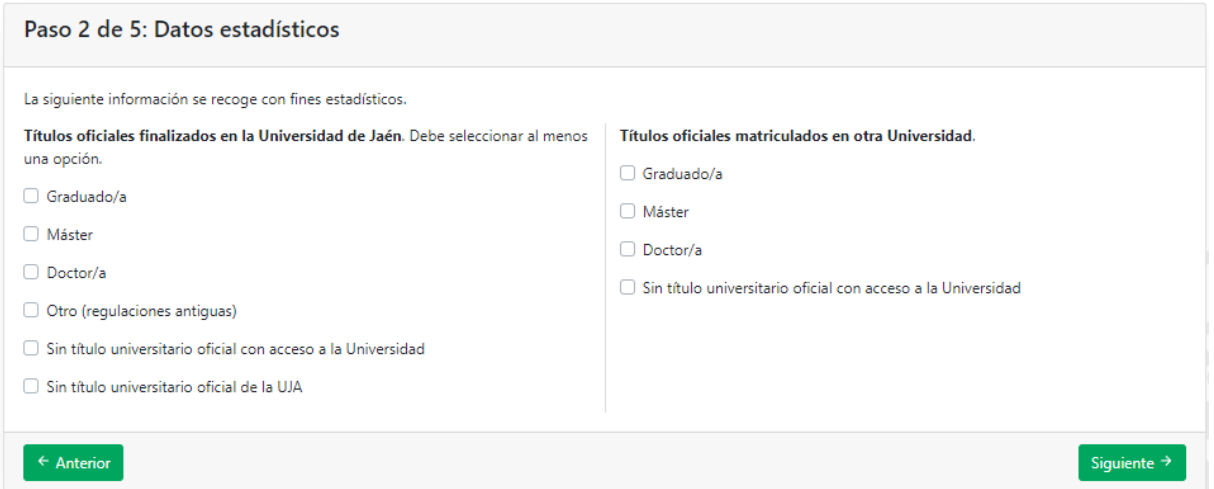

#### **Paso 3: Asignaturas de la matrícula**

En este paso se muestra una tabla con las asignaturas en las que se va a matricular, mostrando información sobre la optatividad de la asignatura, los créditos y el precio correspondiente de la asignatura. En el caso de que haya asignaturas optativas podrá marcar en las que se quiere matricular.

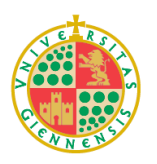

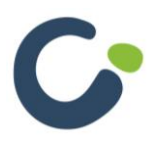

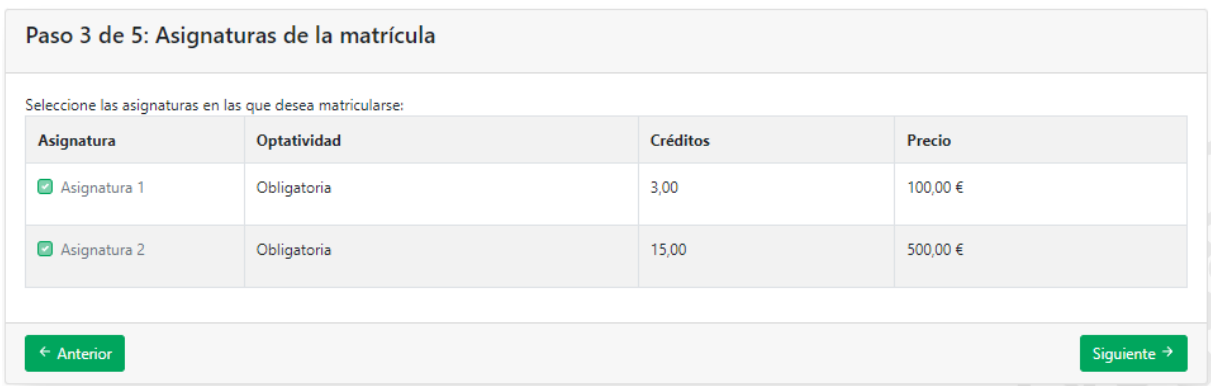

#### **Paso 4: Datos económicos**

En este paso se muestra un resumen de las asignaturas en las que se va a matricular y podrá **aplicar** alguna **bonificación** que tenga disponible, también se podrá **elegir la forma de pago**. Podrá ver el importe total de la matrícula.

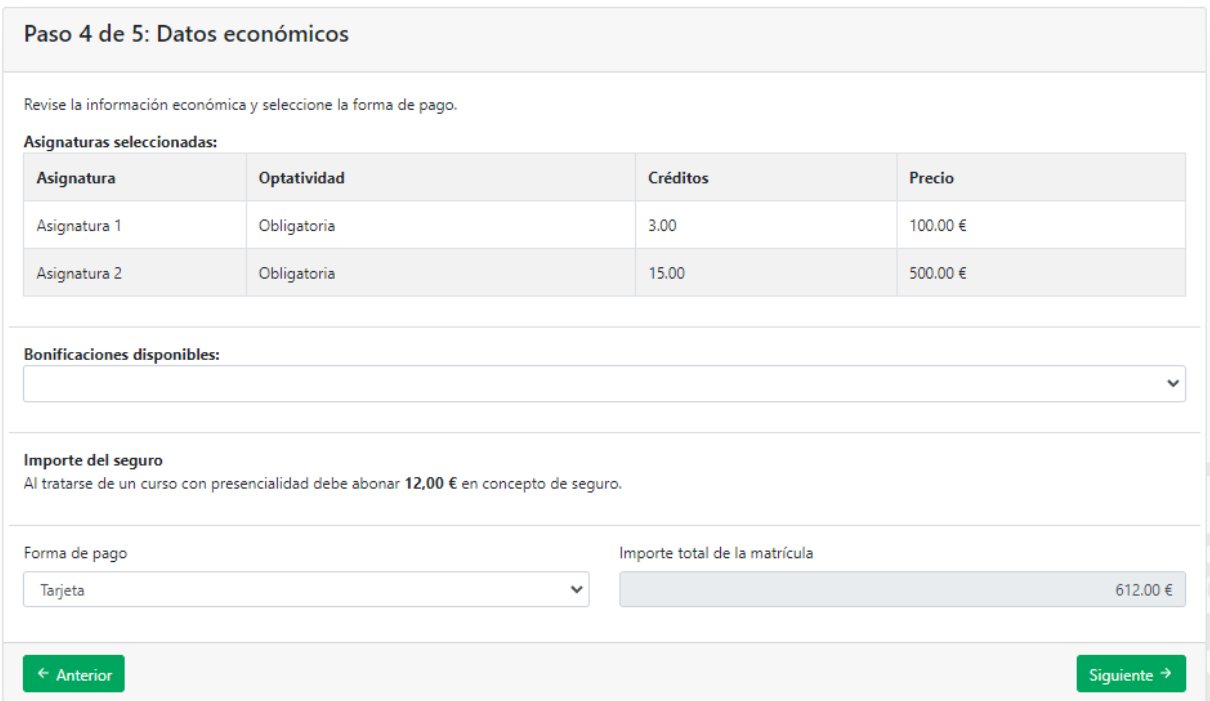

Dependiendo del importe de la matrícula es posible que se le permita fraccionar el pago en dos plazos.

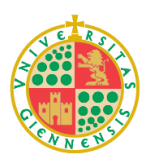

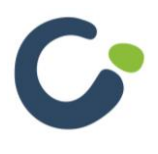

#### **Paso 5: Resumen**

En el último paso se mostrará un resumen de los pasos anteriores para que pueda verlo todo de un vistazo. En este paso **tendrá que pulsar el botón "Finalizar matrícula" para enviar y finalizar la matrícula**.

Volviendo a la pantalla principal de **matrículas** veremos la matrícula que acabamos de realizar en la tabla:

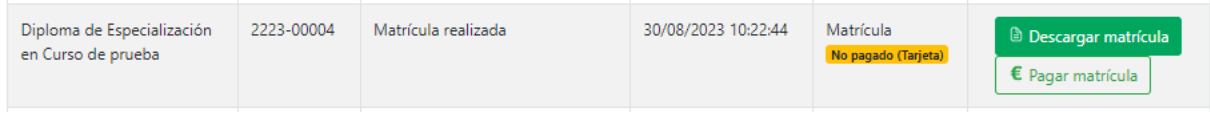

Entonces, podremos descargar el impreso de matrícula y realizar el pago correspondiente de forma segura.

## <span id="page-10-0"></span>**Calificaciones**

El apartado **Calificaciones** sirve para consultar las notas en los diferentes cursos.

### Mis calificaciones

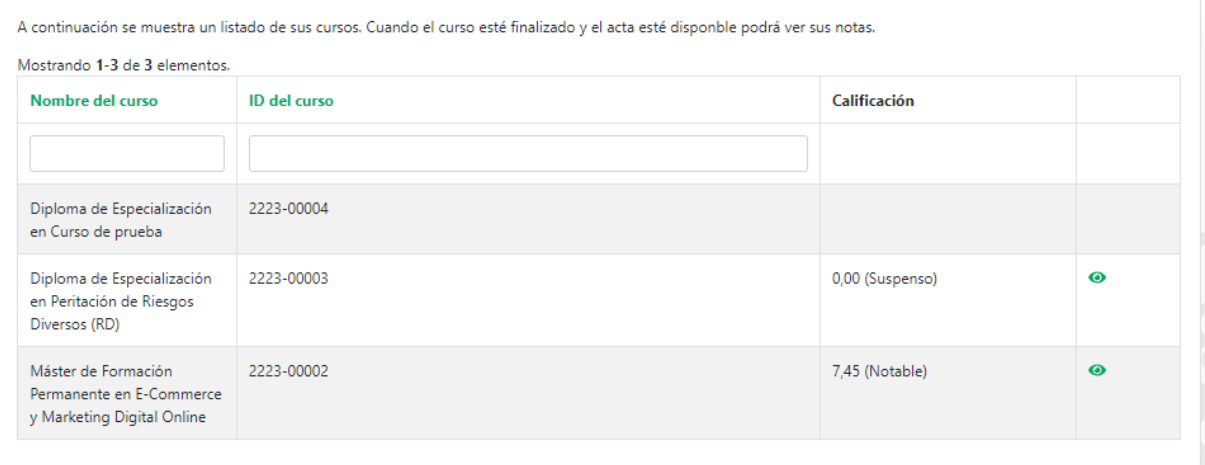

En la columna calificación podremos ver la nota media obtenida en el curso, si está vacío es porque aún no se han grabado las notas.

Mediante el botón  $\bullet$  se podrá acceder al detalle de las calificaciones, donde se podrá ver la nota obtenida en cada asignatura.

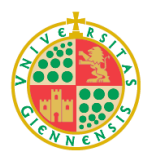

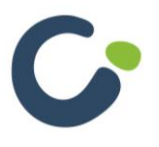

## Calificaciones en E-Commerce y Marketing Digital Online

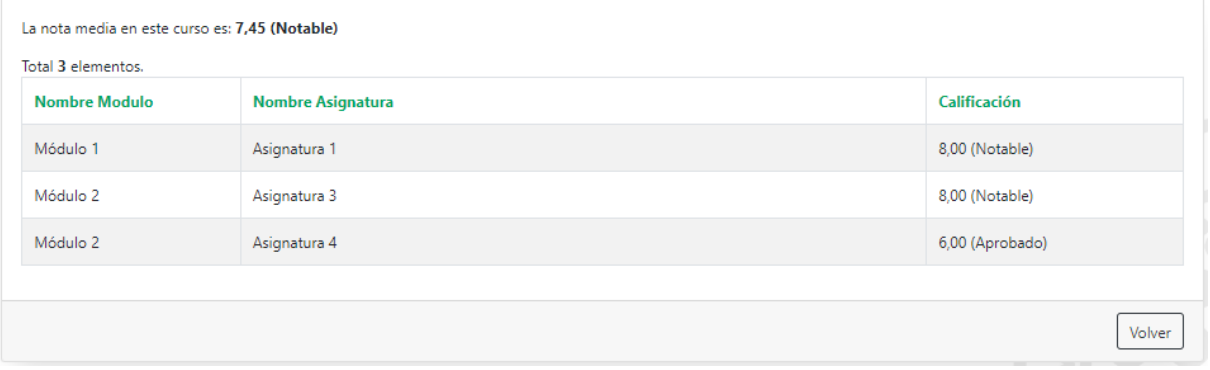

## <span id="page-11-0"></span>**Títulos, diplomas y certificados**

En este apartado se podrán descargar los títulos y diplomas una vez estén disponibles.

## Títulos, Diplomas y Certificados

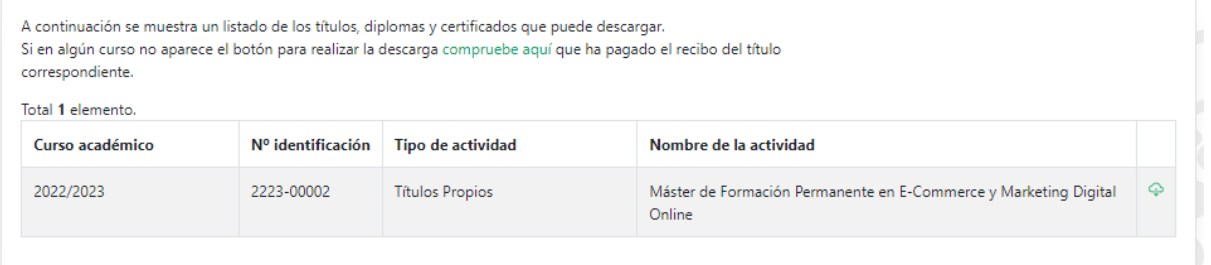

Mediante el botón  $\Phi$  podrá descargar el Título o Diploma obtenido en formato PDF.

**Nota**: Esta descarga estará disponible al haber aprobado un curso y cuando la Dirección Académica del curso haya firmado digitalmente el Título o Diploma.

## <span id="page-11-1"></span>**Quejas y sugerencias**

El apartado quejas y sugerencias te redirige a la página de la Universidad de Jaén con información sobre cómo realizar el procedimiento.

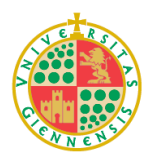

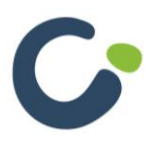